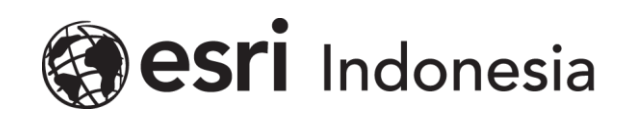

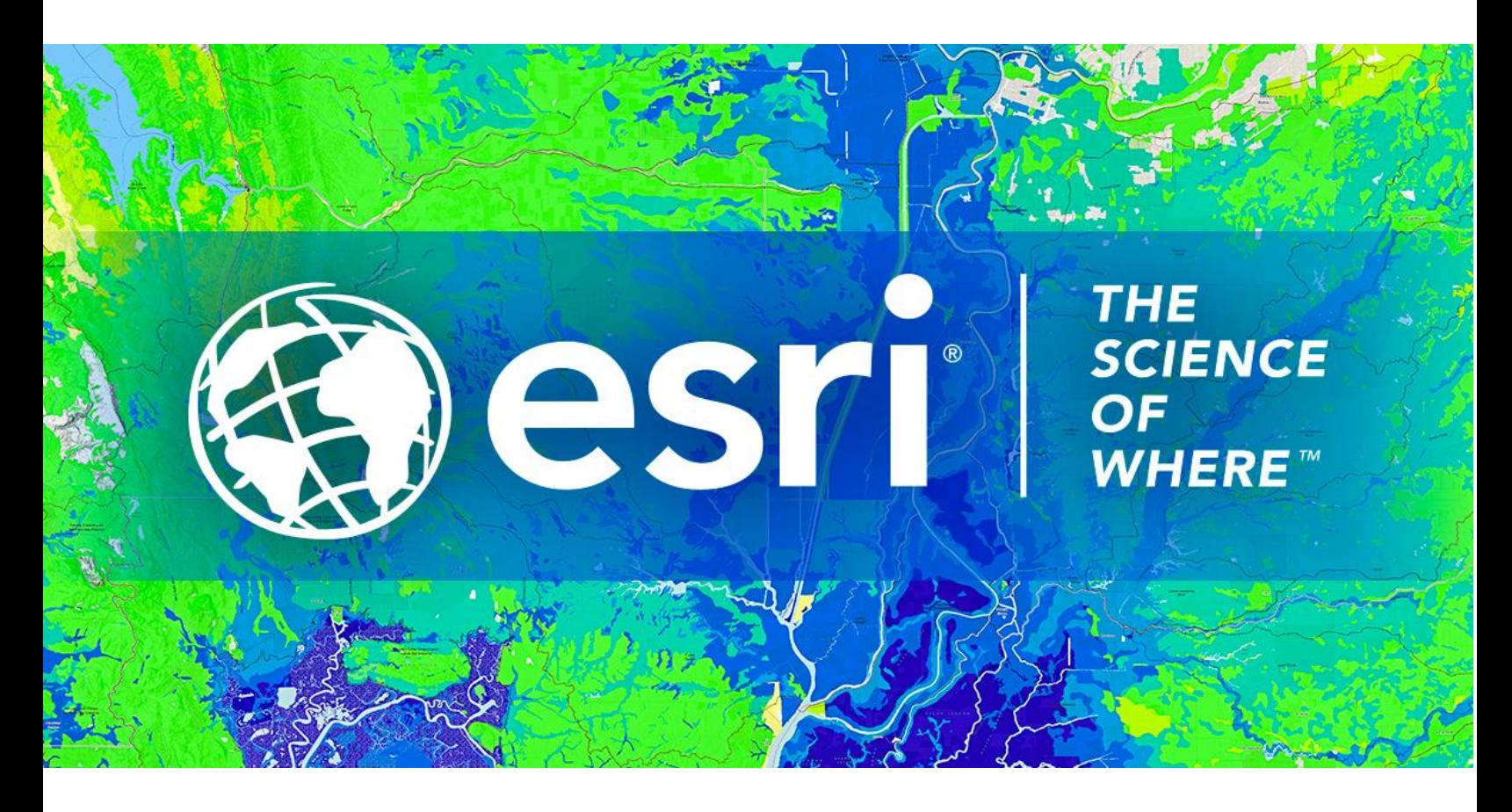

## Petunjuk Penggunaan Lisensi **ArcGIS Pro Named User**

Esri Indonesia | Capital Place, 26<sup>th</sup> Floor, Jl. Gatot Subroto No. 18, Jakarta Selatan, 12710, Indonesia | P +62 (21) 2709 9881 – 84 | esriindonesia.co.id

## Daftar Isi

*[Mendaftarkan ArcGIS Pro Named User Licenses dengan ArcGIS Online](#page-2-0)* .......................................3

## <span id="page-2-0"></span>*Mendaftarkan ArcGIS Pro Named User Licenses dengan ArcGIS*

## *Online*

Berikut dokumentasi dan langkah-langkah dalam mendaftarkan lisensi *ArcGIS Pro Named User* dengan ArcGIS Online:

1. Masuk ke ArcGIS Online [\(www.arcgis.com\)](http://www.arcgis.com/) menggunakan akun administrator seperti pada Gambar 1.

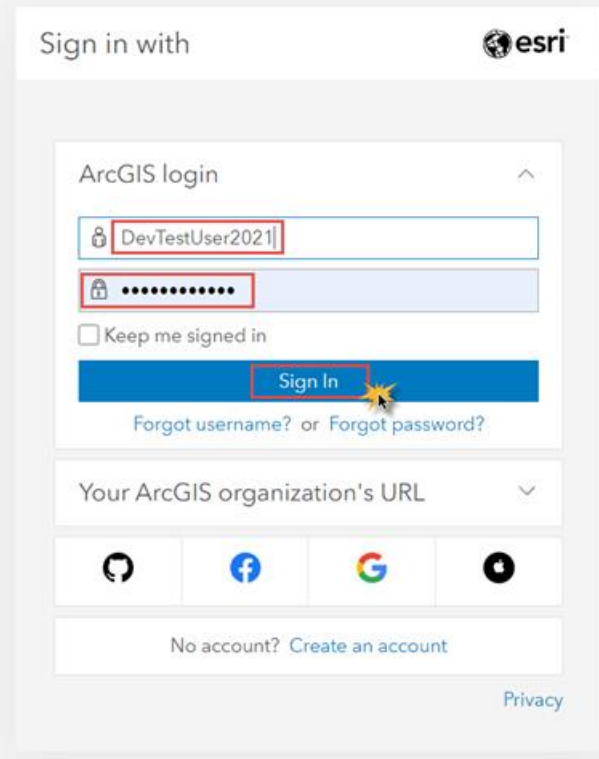

Gambar 1. Membuka ArcGIS Online

2. Telusuri tab *Organization* **> Overview > Licenses.**

| Gallery<br>Home        | Map | Scene                                                                                         | Notebook | Groups | Content       |  | Organization                                                                |          |                                      | Q           | △ | ₩                     |             |
|------------------------|-----|-----------------------------------------------------------------------------------------------|----------|--------|---------------|--|-----------------------------------------------------------------------------|----------|--------------------------------------|-------------|---|-----------------------|-------------|
| LizDev /               |     |                                                                                               |          |        |               |  |                                                                             | Overview | <b>Members</b>                       | Licenses    |   | <b>Status</b>         | Settings    |
| LizDev                 |     |                                                                                               |          |        | Edit settings |  | Credits                                                                     |          |                                      |             |   |                       | View status |
| Create activity report |     | Subscription ID<br><b>STATISTICS</b><br>Feature Data Store<br>Standard                        |          |        |               |  | Total remaining credits<br>2,486.26<br>Last 30 days<br>0.04<br>0.03<br>0.02 |          | Last 30 days<br>1.08                 |             |   | Last 24 hours<br>0.04 |             |
|                        |     | Regional data hosting 1<br><b>United States</b><br>System health<br>✔ All systems operational |          |        |               |  |                                                                             |          | Storage Analytics Subscriber content |             |   |                       |             |
| Created<br>May 9, 2018 |     | Renewal date - Renew subscription<br>May 21, 2021                                             |          |        |               |  | 0.01<br>0.00<br>Mar 10, 2021                                                |          |                                      | Apr 9, 2021 |   |                       |             |

Gambar 2. Tampilan *licenses tab*

3. Masuk ke tab *add-on licenses* dan klik *Manage* pada produk ArcGIS Pro.

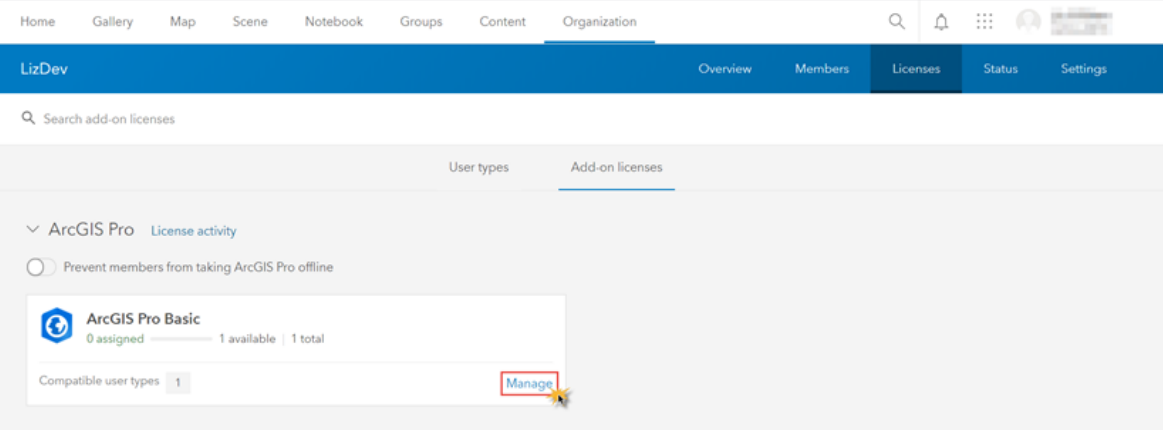

Gambar 3. *Manage* produk ArcGIS Pro

4. Daftar Pengguna akan ditampilkan. Pilih pengguna yang akan didaftarkan pada lisensi ArcGIS Pro.

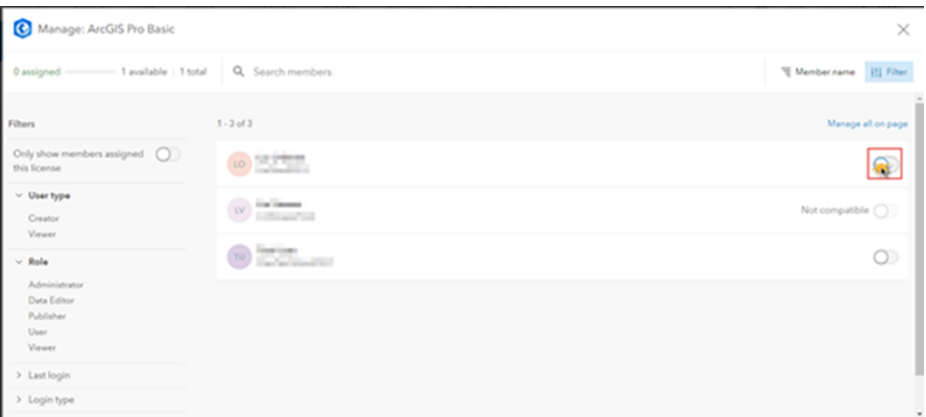

Gambar 4. Memilih pengguna

5. Pada notifikasi *pop-up*, terdapat pilihan untuk pemberitahuan informasi kepada

pengguna baru mengenai lisensi.

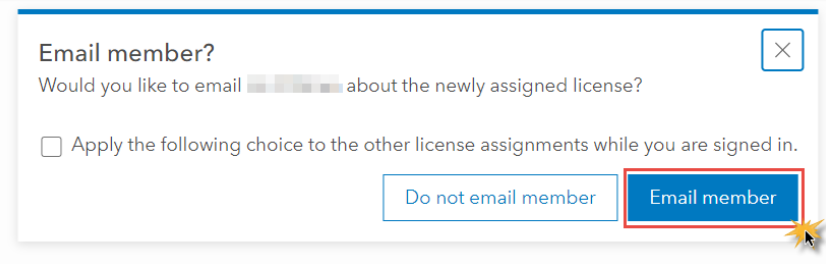

Gambar 5. Notifikasi ke pengguna baru

6. Ketika telah selesai, panel akan menunjukkan lisensi yang telah didaftarkan

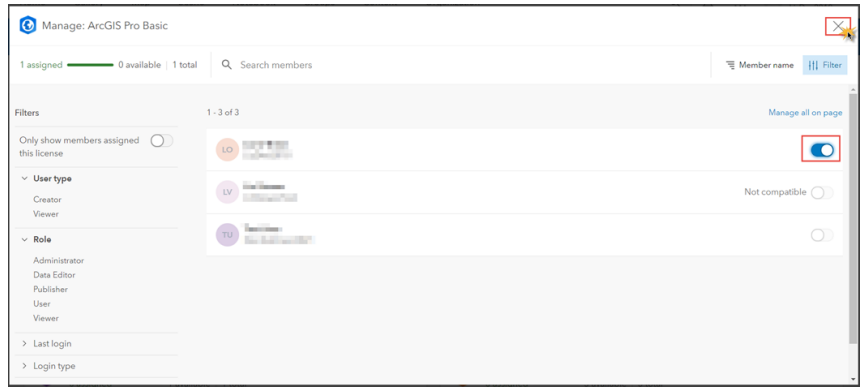

Gambar 6. Tampilan pengguna yang telah didaftarkan